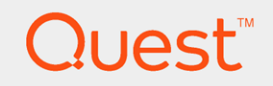

# Toad® DevOps Toolkit 2.1

## Installation Guide

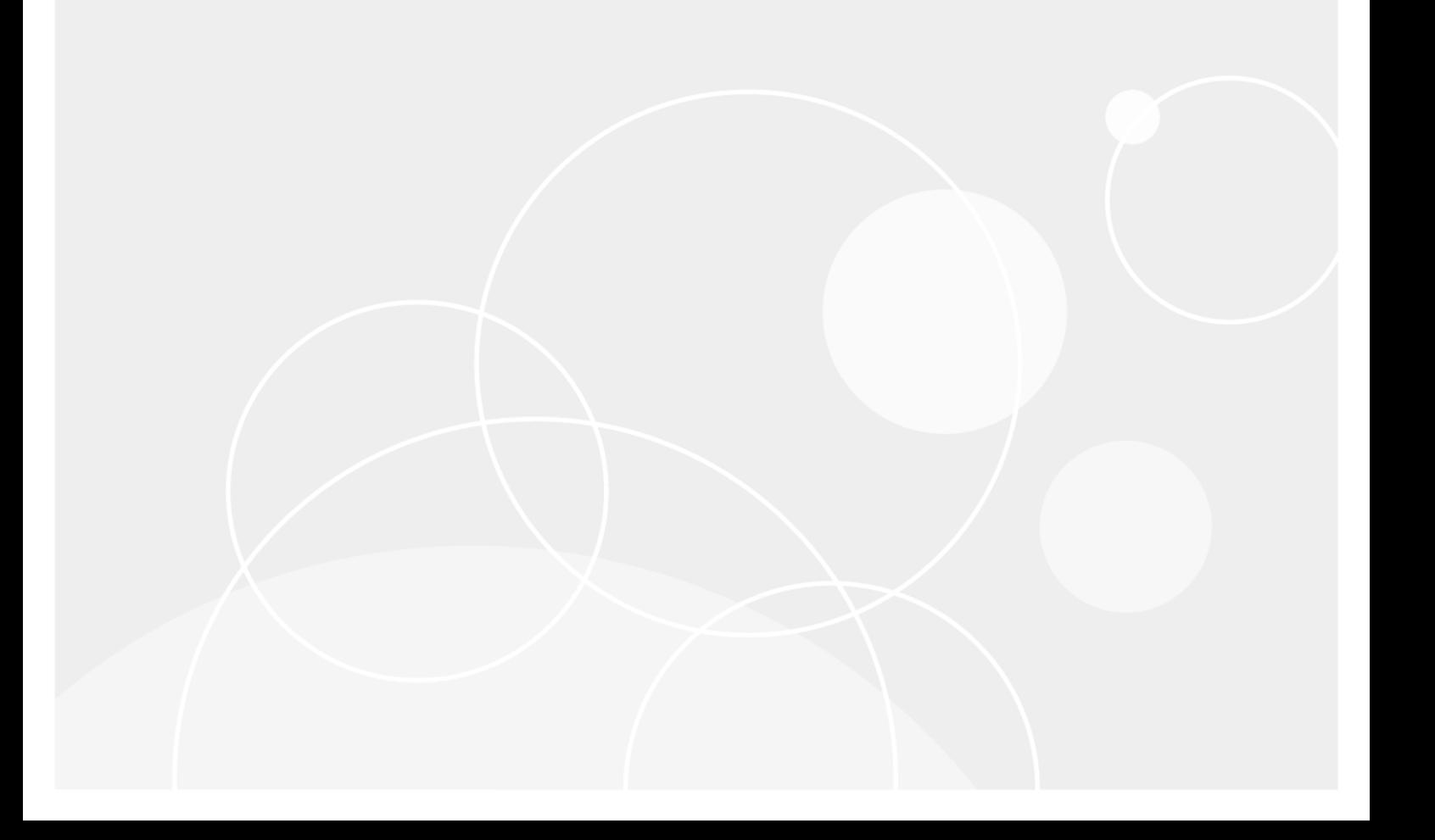

#### © 2023 Quest Software Inc. ALL RIGHTS RESERVED.

This guide contains proprietary information protected by copyright. The software described in this guide is furnished under a software license or nondisclosure agreement. This software may be used or copied only in accordance with the terms of the applicable agreement. No part of this guide may be reproduced or transmitted in any form or by any means, electronic or mechanical, including photocopying and recording for any purpose other than the purchaser's personal use without the written permission of Quest Software Inc.

The information in this document is provided in connection with Quest Software products. No license, express or implied, by estoppel or otherwise, to any intellectual property right is granted by this document or in connection with the sale of Quest Software products. EXCEPT AS SET FORTH IN THE TERMS AND CONDITIONS AS SPECIFIED IN THE LICENSE AGREEMENT FOR THIS PRODUCT, QUEST SOFTWARE ASSUMES NO LIABILITY WHATSOEVER AND DISCLAIMS ANY EXPRESS, IMPLIED OR STATUTORY WARRANTY RELATING TO ITS PRODUCTS INCLUDING, BUT NOT LIMITED TO, THE IMPLIED WARRANTY OF MERCHANTABILITY, FITNESS FOR A PARTICULAR PURPOSE, OR NON-INFRINGEMENT. IN NO EVENT SHALL QUEST SOFTWARE BE LIABLE FOR ANY DIRECT, INDIRECT, CONSEQUENTIAL, PUNITIVE, SPECIAL OR INCIDENTAL DAMAGES (INCLUDING, WITHOUT LIMITATION, DAMAGES FOR LOSS OF PROFITS, BUSINESS INTERRUPTION OR LOSS OF INFORMATION) ARISING OUT OF THE USE OR INABILITY TO USE THIS DOCUMENT, EVEN IF QUEST SOFTWARE HAS BEEN ADVISED OF THE POSSIBILITY OF SUCH DAMAGES. Quest Software makes no representations or warranties with respect to the accuracy or completeness of the contents of this document and reserves the right to make changes to specifications and product descriptions at any time without notice. Quest Software does not make any commitment to update the information contained in this document.

If you have any questions regarding your potential use of this material, contact:

Quest Software Inc.

Attn: LEGAL Dept

4 Polaris Way

Aliso Viejo, CA 92656

Refer to our Web site ([https://www.quest.com](https://www.quest.com/)) for regional and international office information.

#### **Patents**

Quest Software is proud of our advanced technology. Patents and pending patents may apply to this product. For the most current information about applicable patents for this product, please visit our website at <https://www.quest.com/legal>.

#### **Trademarks**

Quest, the Quest logo, and Join the Innovation are trademarks and registered trademarks of Quest Software Inc. For a complete list of Quest marks, visit <https://www.quest.com/legal/trademark-information.aspx>. All other trademarks and registered trademarks are property of their respective owners.

Toad DevOps Toolkit Installation Guide Updated - 10/23/2023 Version - 2.1

### **Contents**

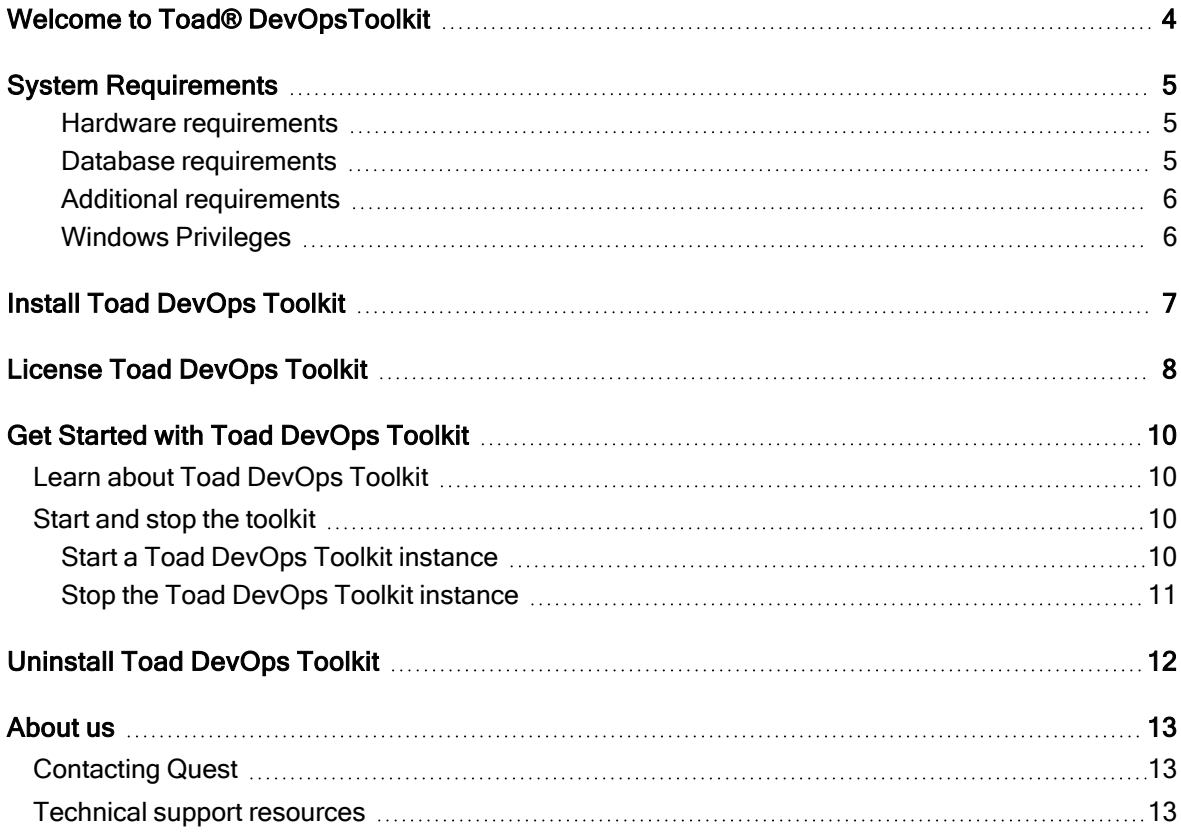

## <span id="page-3-0"></span>Welcome to Toad® DevOpsToolkit

Toad DevOps Toolkit exposes key Toad for Oracle functionality (such as Code Analysis and Unit Testing) as programmable objects that can be called from DevOps scripts such as PowerShell or Visual Basic. This enables you to include database-development steps into your Continuous Integration model through tools such as Jenkins or Bamboo.

What this all really means is that the deployment of Oracle application and database upgrades is now made much easier, keeping your team more productive and your end users satisfied with their business tools. Developers can now handle shorter release cycles without compromising quality for speed. Database administrators can now be more proactive with database improvements, even in the face of ever-increasing responsibilities and the growing complexity and variety of modern database systems.

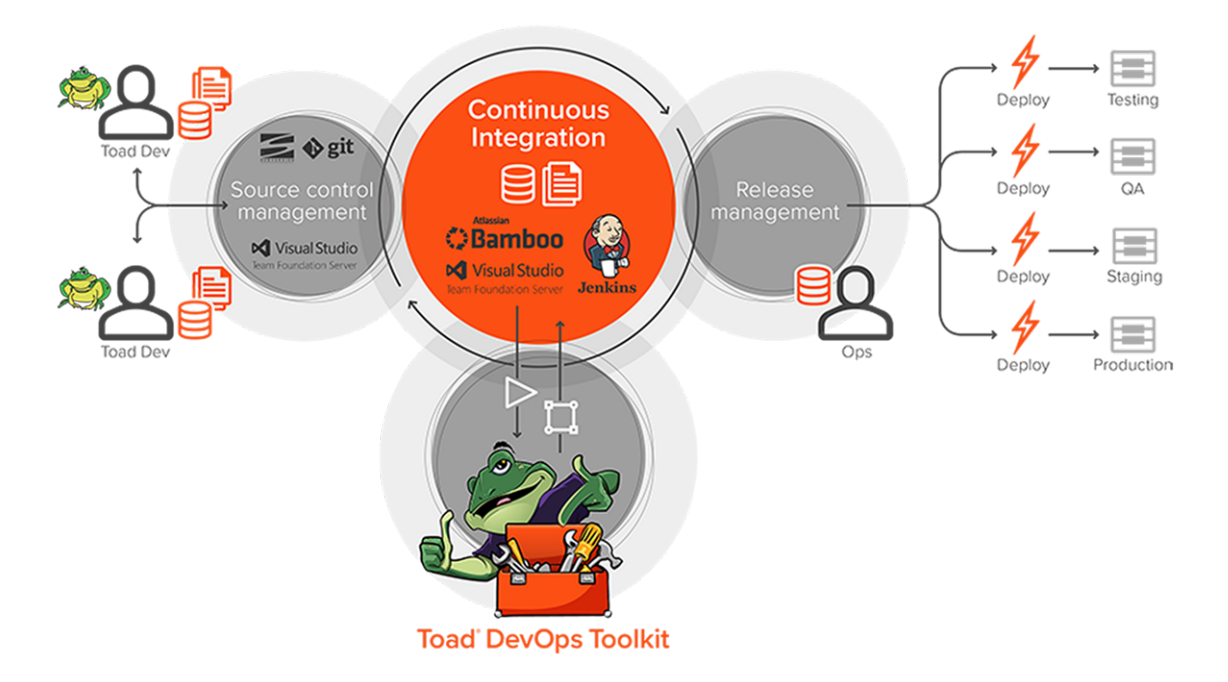

# System Requirements

### <span id="page-4-1"></span><span id="page-4-0"></span>Hardware requirements

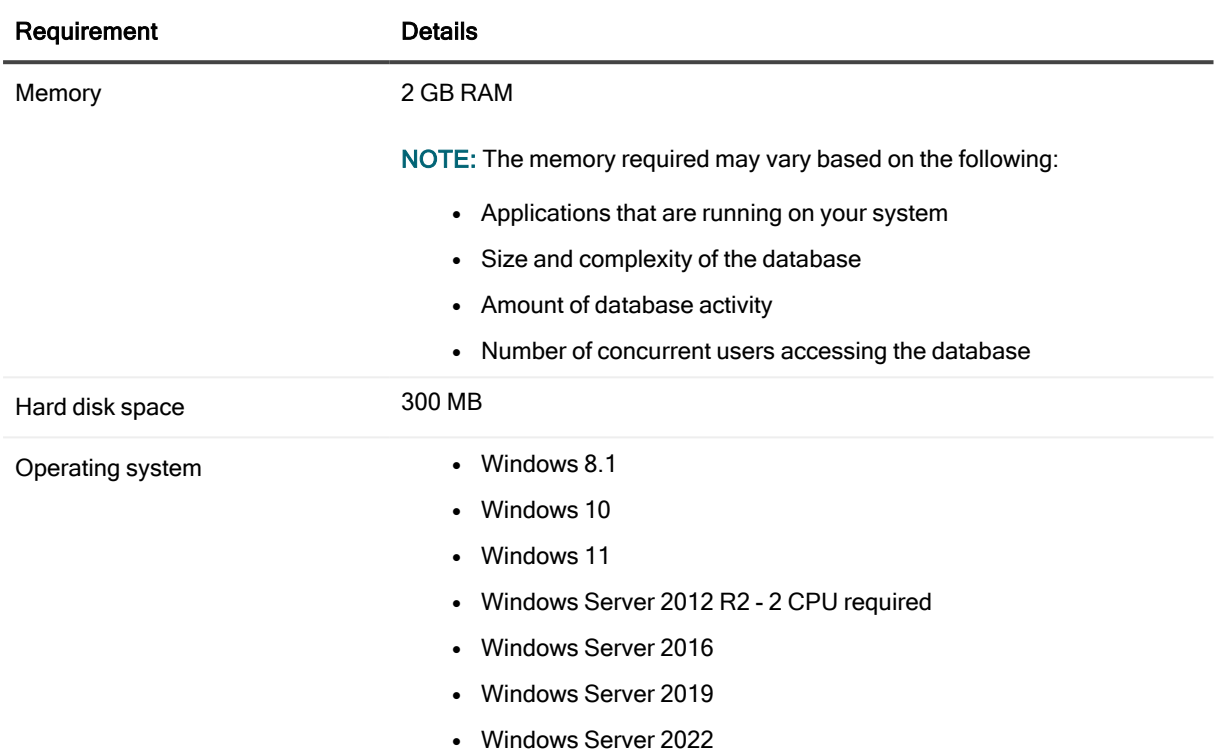

### <span id="page-4-2"></span>Database requirements

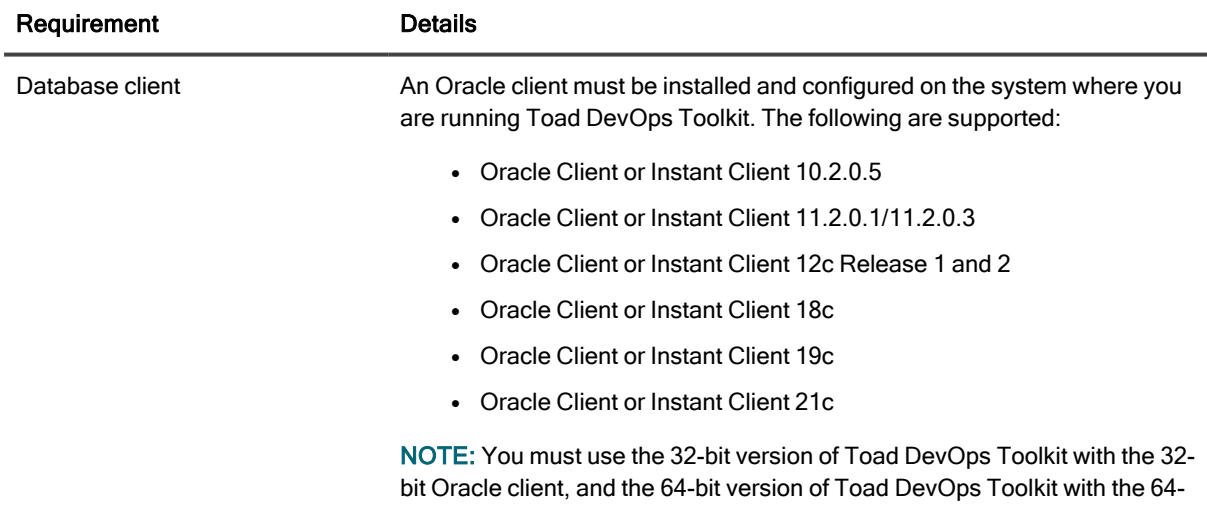

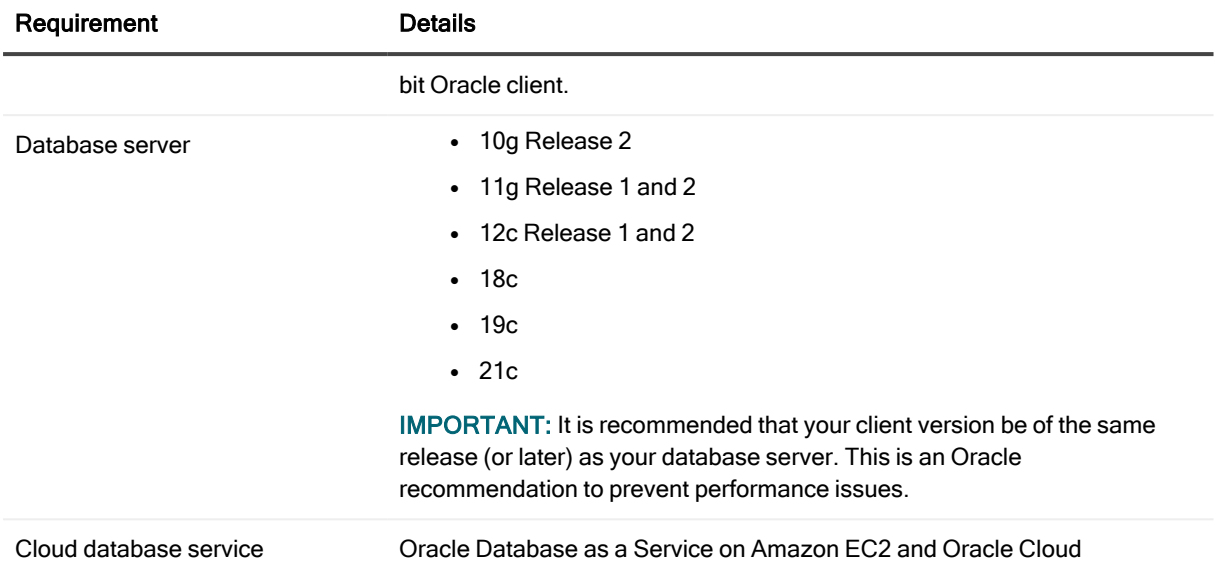

### <span id="page-5-0"></span>Additional requirements

- Microsoft .NET Framework 4.5 is required to run the Quest Installer, which installs Toad DevOps Toolkit.
- Microsoft ASP.NET Core 3.1 and .NET Core 3.1 are required to run the REST API.
- If you want to run unit testing for database objects, a Code Tester repository (3.2 or greater) must exist on the system where Toad DevOps Toolkit is being used.

### <span id="page-5-1"></span>Windows Privileges

In order to run Toad DevOps Toolkit against the database, the following privileges are required:

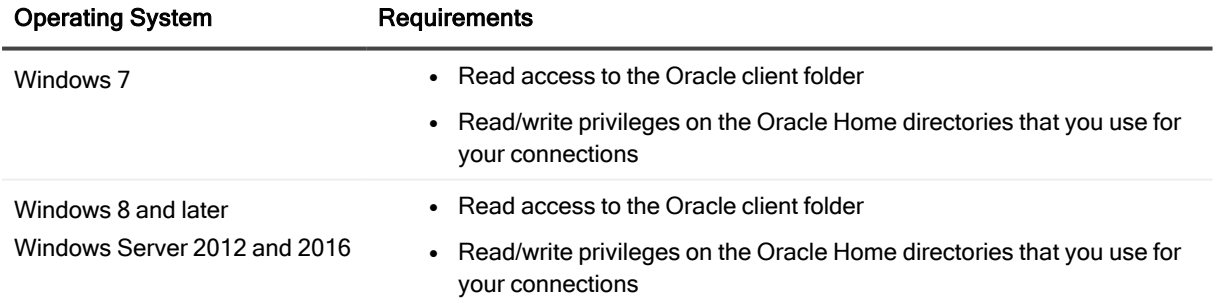

## Install Toad DevOps Toolkit

<span id="page-6-0"></span>NOTE: You can install multiple versions of Toad DevOps Toolkit side-by-side, but only one Com object is registered at a time.

- 1. Log in to [support.quest.com](http://support.quest.com/).
- 2. Enter Toad DevOps Toolkit in the Search bar.
- 3. On the left, select the Software Downloads link.
- 4. Download the appropriate ToadDevOpsToolkit\_version\_processor\_Installer.
- 5. Run the installer.
- 6. Accept the license agreement.
- 7. Select the installation location or accept the default.
- 8. Click Install. The product is installed by default in the Programs list under Quest Software.
- 9. You must license your installation before you can run Toad DevOps Toolkit. For more information, see License Toad [DevOps](#page-7-0) Toolkit in this documentation.

# License Toad DevOps Toolkit

<span id="page-7-0"></span>Before you can use Toad DevOps Toolkit, you must apply your license key. A .dlv license file containing a valid license key is used to license Toad DevOps Toolkit.

#### License Files

Quest provides you with a license file (.dlv) containing a valid license.

When Toad DevOps Toolkit is installed, a license configuration file (License.cfg) is installed in C:\ProgramData\Quest Software\Toad Devops Toolkit. This configuration file specifies a default path to the .dlv file. You can place the .dlv file in the default location specified in the configuration file, or you can place the .dlv file in a new location and then change the specified path in the License.cfg file.

Upon initial launch, Toad DevOps Toolkit reads the .dlv file and caches the license locally (in the ProductLicenses.xml file). When the locally-cached license expires, Toad DevOps Toolkit again searches the .dlv file (location specified by the License.cfg file) for a valid license.

#### To manually apply a license for Toad DevOps Toolkit

- 1. Obtain a .dlv license file containing a valid license from Quest. In most cases, Quest provides this file to you by email.
- 2. Then do one of the following:
	- Place this file in the location specified in the License.cfg file.
	- Place the file in a location of your choosing and then follow the steps in "To add a license using a script."
- 3. Start Toad DevOps Toolkit.

#### To add a license using a script

• You can add a license from a .dlv file by running the following command using PowerShell:

```
$TDT = New-Object -ComObject 'Toad.ToadAutoObject'
$TDT.Licensing.AddLicense('full_path')
$TDT.Quit()
where full_path is the full path and file name of the .dlv file containing the license to add
Example: $TDT.Licensing.AddLicense('C:\mynewlicense.dlv')
```
#### To refresh cached license

• If you need to load a new license from the .dlv file before your current license expires, run the following command using PowerShell:

Caution: This command clears the locally-cached license before reading the .dlv file specified by License.cfg.

```
$TDT = New-Object -ComObject 'Toad.ToadAutoObject'
$TDT.Licensing.Refresh()
$TDT.Quit()
```
#### To show license information

• To show the locally-cached license information, run the following command using PowerShell:

\$TDT = New-Object -ComObject 'Toad.ToadAutoObject' \$TDT.Licensing \$TDT.Quit()

# <span id="page-9-0"></span>Get Started with Toad DevOps Toolkit

Toad DevOps Toolkit is not an interactive program like Toad for Oracle. Instead, it is built as a Windows Automation Server (COM) which provides a rich set of APIs that can be programmed and customized to suit your needs. It can also be integrated into any programming environment capable of creating and accessing COM objects.

## <span id="page-9-1"></span>Learn about Toad DevOps Toolkit

- Check out videos, blogs, news, and more on Toad World at [www.toadworld.com/products/toad](http://www.toadworld.com/products/toad-devops-toolkit)[devops-toolkit.](http://www.toadworld.com/products/toad-devops-toolkit)
- The Toad DevOps Toolkit installation folder includes the following resources to help you get started:
	- o Toad DevOps Toolkit help file: Review this file to understand the Toad features that are available. Included in the help file is the complete API reference documentation.
	- o Code Analysis rules and rulesets documentation: Use this reference to help you set up Code Analysis to test your code against standard best practices.
	- **Basic demonstrations:** These demonstrations show you how Toad DevOps Toolkit can be used with PowerShell, VBA, and PL/SQL languages.

### <span id="page-9-2"></span>Start and stop the toolkit

Since everything about using Toad DevOps Toolkit is up to you — which features you will use, how you want to integrate them into your processes, and so forth – what we can do is show you how to start and stop the toolkit itself. After you review the available features, have a look at the API documentation, and then start programming your database automation tasks to meet your needs.

### <span id="page-9-3"></span>Start a Toad DevOps Toolkit instance

Like all COM objects, you need to create an instance of Toad DevOps Toolkit for it to be usable. Each invokation of Toad.ToadAutoObject creates its own instance of Toad DevOps Toolkit (tdt.exe).

#### PowerShell:

```
$TDT = New-Object -ComObject Toad.ToadAutoObject
```
#### VBA:

```
Dim TDT as ToadAutoObject
```
#### PL/SQL:

```
l tdt object varchar2(100) := 'Toad.ToadAutoObject';
begin
l_result :=
  m.ordcom.createobject(l_tdt_object, 0, '', l_object_token);
```
### <span id="page-10-0"></span>Stop the Toad DevOps Toolkit instance

You will need to stop Toad DevOps Toolkit once it is finished running its tasks. PowerShell:

\$TDT.Quit()

#### VBA:

TDT.Quit

#### PL/SQL:

```
l_result := com.ordcom.destroyobject(l_object_token);
l_result := com.ordcom.destroyobject(l_com_token);
```
# Uninstall Toad DevOps Toolkit

- <span id="page-11-0"></span>1. Go to Programs and Features in the Windows Control Panel.
- 2. Select Toad DevOps Toolkit Installer.
- 3. Select Uninstall/Change.
- 4. Select the product in the Installer dialog.IMPORTANT: The product will be removed without a prompt to confirm your intention.
- 5. Click Next to start the uninstallation.
- 6. Click Finish.

### <span id="page-12-0"></span>We are more than just a name

We are on a quest to make your information technology work harder for you. That is why we build community-driven software solutions that help you spend less time on IT administration and more time on business innovation. We help you modernize your data center, get you to the cloud quicker and provide the expertise, security and accessibility you need to grow your data-driven business. Combined with Quest's invitation to the global community to be a part of its innovation, and our firm commitment to ensuring customer satisfaction, we continue to deliver solutions that have a real impact on our customers today and leave a legacy we are proud of. We are challenging the status quo by transforming into a new software company. And as your partner, we work tirelessly to make sure your information technology is designed for you and by you. This is our mission, and we are in this together. Welcome to a new Quest. You are invited to Join the Innovation™.

### Our brand, our vision. Together.

Our logo reflects our story: innovation, community and support. An important part of this story begins with the letter Q. It is a perfect circle, representing our commitment to technological precision and strength. The space in the Q itself symbolizes our need to add the missing piece — you — to the community, to the new Quest.

## <span id="page-12-1"></span>Contacting Quest

<span id="page-12-2"></span>For sales or other inquiries, visit [www.quest.com/contact](https://www.quest.com/contact).

## Technical support resources

Technical support is available to Quest customers with a valid maintenance contract and customers who have trial versions. You can access the Quest Support Portal at [https://support.quest.com](https://support.quest.com/).

The Support Portal provides self-help tools you can use to solve problems quickly and independently, 24 hours a day, 365 days a year. The Support Portal enables you to:

- Submit and manage a Service Request
- View Knowledge Base articles
- Sign up for product notifications
- Download software and technical documentation
- View how-to-videos
- Engage in community discussions
- Chat with support engineers online
- View services to assist you with your product